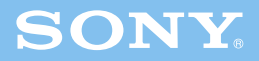

# Enjoying 3D **Information Guide**

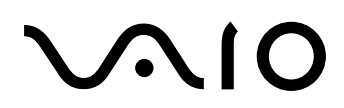

# **What You Can Do with the 3D Function**

This VAIO computer comes with the exciting new 3D function that allows quick and easy playback of various types of 3D content.

# **3D Playback**

Enjoy a new 3D experience by playing various types of 3D content (such as Blu-ray 3D™ Disc media and 3D photos).

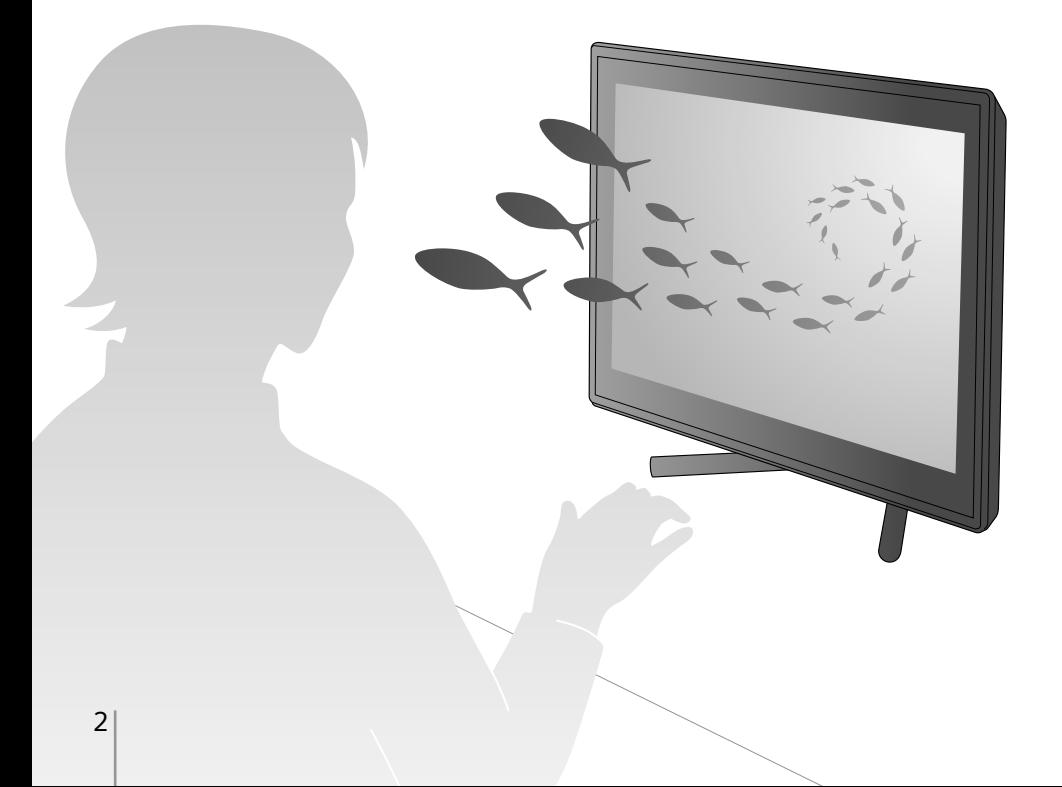

# **Contents**

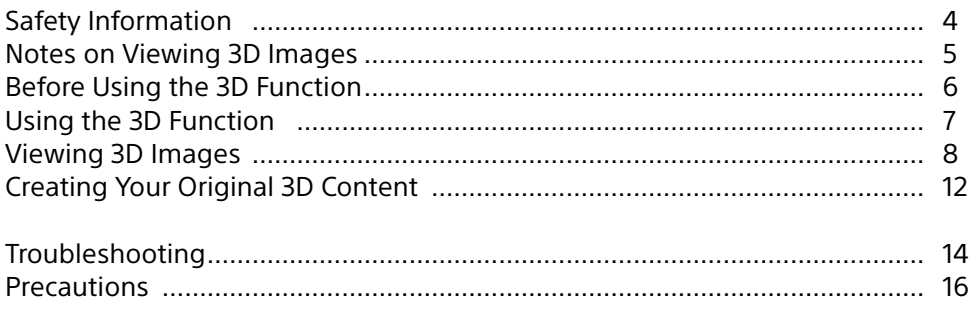

# **Glassless 3D**

Enjoy glassless 3D with face-tracking technology for optimizing 3D image viewing.

ˈˈ SuperD technology allows you to enjoy glassless 3D viewing on your computer.

# **Simulated 3D Function (2D to 3D Conversion)**

2D to 3D conversion is an easy task for your computer. Enjoy your 2D content (such as Blu-ray Disc™ media, DVDs, and recorded videos) in simulated 3D using the simulated 3D function. (The effect applies only to images displayed on the computer screen.)

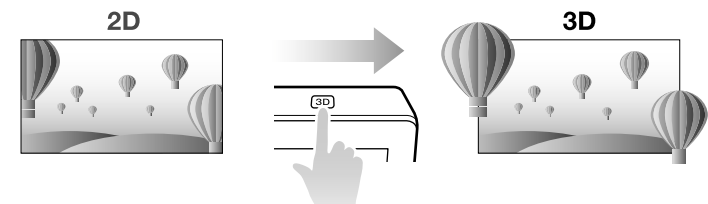

# **3D Output**

Output 3D content to a 3D-capable TV to enjoy it on the TV screen [\(page 10\).](#page-9-0)

# **3D Input**

Enjoy 3D content on your computer screen by connecting a 3D-capable device (such as a video game or a camcorder) to the **HDMI INPUT** port.

# <span id="page-3-0"></span>**Viewing 3D images**

- $\Box$  Be sure to follow the instructions in the manuals that came with your VAIO computer when viewing 3D images.
- $\square$  Some people may experience discomfort (such as eye strain, fatigue, or nausea) while watching 3D video images or playing stereoscopic 3D games. Sony recommends that all viewers take regular breaks while watching 3D video images or playing stereoscopic 3D games. The length and frequency of necessary breaks will vary from person to person. You must decide what works best. If you experience any discomfort, you should stop watching the 3D video images or playing stereoscopic 3D games until the discomfort ends; consult a doctor if you believe necessary.

You should also see the instruction manual of any other device or software used with this computer.

The vision of young children (especially those under six years old) is still under development. Consult your doctor (such as a pediatrician or eye doctor) before allowing young children to watch 3D video images or play stereoscopic 3D games. Adults should supervise young children to ensure they follow the recommendations listed above.

- $\Box$  If you see a double image or feel the 3D effect is less pronounced while viewing 3D images, stop viewing.
- $\Box$  Depending on the content, the degree of 3D effect can vary, or the desired 3D effect may not be achieved. Also, fatigue may be felt while watching 3D content. In this case, avoid long-term viewing. Some 3D content provides adjustment for this.

# <span id="page-4-1"></span><span id="page-4-0"></span>3D image viewing range

This computer optimizes 3D image viewing by face-tracking. For optimum results, the viewing distance  $\boxed{1}$  should be in the range of 2 feet (60 cm) to 3.33 feet (100 cm).

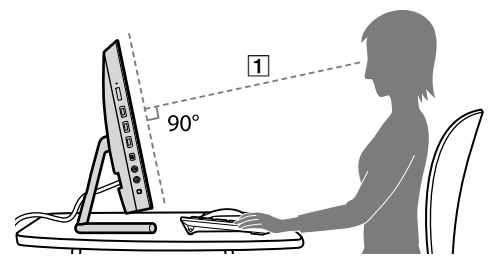

Overhead view

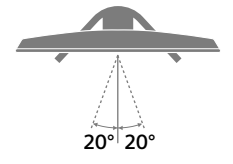

Side view

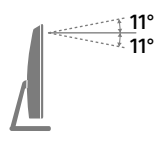

- Only one face can be tracked at a time. If there is more than one viewer, the 3D effect will not be possible.
- ˎ If you lie on your side, tilt your head, or wear a mask while viewing 3D images, the 3D effect may be less pronounced.
- ˎ If face-tracking cannot be performed correctly screen jitter may result.
- ˎ While viewing 3D images, if you set the screen display to OFF then ON again using the **MONITOR** power button, 3D images may not be displayed properly. In this case, you should restart the 3D-related app.

# <span id="page-5-1"></span><span id="page-5-0"></span>Adjusting the 3D display

By adjusting the 3D display as follows, a more desirable 3D effect can be obtained. Do not perform other operations until the adjustment is finished.

- 1 Select the **Search** charm, then select **Apps** and search for **X-Tune**.
- 2 Select **X-Tune**.
- 3 Follow the on-screen instructions to adjust the 3D display.

 $\mathbb{Z}$ 

- ˎ **X-Tune** can also be started from **VAIO Control Center**, **3D**, and **3D Display**.
- ˎ If the desired 3D effect is not achieved after adjustment, restart **X-Tune**, follow the instructions on the screen, then adjust again.

<span id="page-6-0"></span>The 3D function on your computer allows you to play, create and edit 3D content. The app to be used will differ, depending on the purpose and type of content.

 $\Box$  Plaving of 3D content

You can play content specially made for 3D (such as Blu-ray 3D Disc media). You can also use the simulated 3D function to view 2D content (such as DVDs and videos), in simulated 3D.

 $\Box$  Creating and editing 3D content You can import 2D and 3D data, then create and edit 3D content.

## <span id="page-6-1"></span>**The list of apps used for the 3D function**

 $\Box$  When you play 3D content

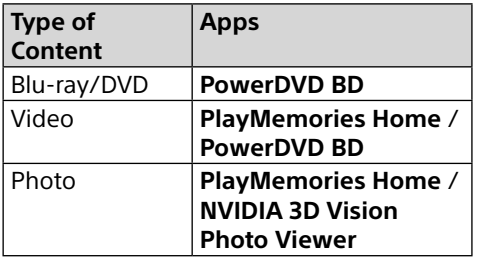

 $\Box$  When you use the simulated 3D function

The simulated 3D function is available only while you are viewing images on the computer screen.

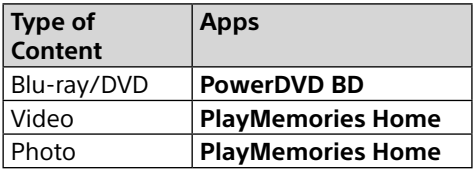

#### $\Box$  When you create and edit 3D content

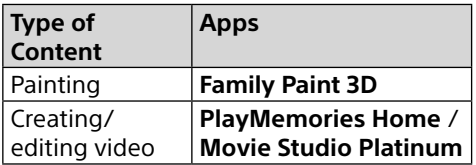

#### $\mathbb{Z}_p$

Refer to the help file included with the app for more information.

# <span id="page-7-0"></span>Playing Blu-ray 3D Disc media

- 1 Select the **O** Search charm, then select **Apps** and search for **CyberLink PowerDVD BD**.
- 2 Select **CyberLink PowerDVD BD** to start **PowerDVD BD**.
- 3 Insert Blu-ray 3D Disc media into the optical disc drive.

#### $\mathbf{Z}_0$

- ˎ You can switch 3D images to/from 2D images by pressing the **3D** button on your computer.
- ˎ Select **S-FORCE Front Surround 3D** in the sound quality settings to enjoy more realistic 3D sound.

# Viewing 3D photos or videos

- 1 Start the app that supports 3D photo or video playback.
- 2 Start 3D photo or video playback.

# Converting 2D content to 3D

The simulated 3D function allows you to convert and play 2D content (such as videos) in simulated 3D just by pressing the **3D** button on your computer while you are viewing 2D content on the computer screen.

- 
- The quality of simulated 3D may vary depending on the original 2D source content.
- ˎ When using the simulated 3D function, note that the displayed image is modified from the original due to the conversion performed by the computer.
- ˎ In **PlayMemories Home**, the operation method differs from the following procedure. Refer to the help file included with the app for more information.
- **1** Start the app that supports the simulated 3D function and the type of content you want to play.
- 2 Play content.
- 3 Press the **3D** button on your computer.

#### $\mathbf{z}_n$

You can switch 3D images to/from 2D images by pressing the **3D** button on your computer.

# Adjusting the 3D settings

You can adjust the 3D effect with the **VAIO Control Center**.

The 3D effect may not be adjustable, depending on the app.

- 1 Select the **Search** charm, then select **Apps** and search for **VAIO Control Center**.
- 2 Select **VAIO Control Center**, then select **3D**.
- **3** Adjust the 3D effect.

#### □ 3D Depth Adjustment

Automatically adjusts the depth of 3D images according to the LCD screen size. This setting is available for content specially made for 3D playback (such as Blu-ray 3D Disc media).

#### □ Simulated 3D Effect

Adjusts the depth of 3D images converted from 2D images using the simulated 3D function.

# <span id="page-9-0"></span>Outputting a 3D image to a 3D-capable TV

You can output a 3D image to a 3D-capable display (such as a 3D TV) by connecting the display to your computer with an HDMI cable.

#### $\mathbb{Z}_n$

Refer to the manual that came with your 3D TV for detailed information on the 3D function.

1 Connect an HDMI input port on a 3D TV to the **HDMI OUTPUT** port on your computer with an HDMI cable  $\boxed{1}$  (not supplied).

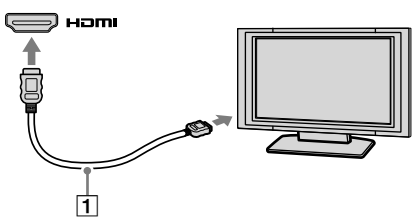

- 2 Change the input source of the TV to the external input.
- 3 Press the **Windows**+**P** keys to change the display output to only an external display.
- 4 Start the app that supports 3D photo or video playback.
- 5 Play content.

#### $\mathscr{A}_{n}$

Some apps may require the resolution of the external display to be changed. In this case, change the setting as follows.

- 1) Select the **Search** charm, then select **Apps** and search for **VAIO Control Center**.
- 2) Select **VAIO Control Center**, then select **Image Quality**.
- 3) Select **Details** in **External Display Resolution**.
- 4) Select **1080(3D)** or **720(3D)** in **Select Resolution**.

To view 2D content after the settings, set the screen resolution to **1080(2D)** or **720(2D)**.

- The way to switch 3D images to 2D images differs depending on the 3D TV you are using. Refer to the manual that came with your 3D TV for detailed information.
- ˎ The **3D** button on your computer is not available while 3D images are displayed on the 3D TV.

# <span id="page-9-1"></span>**If images are not displayed in 3D**

If images are not displayed in 3D on a 3D-capable TV, follow these steps to display the initial settings wizard for NVIDIA 3D Vision on the TV screen and complete the initial settings.

- 1 Follow steps 1 to 3 in **[Outputting a 3D](#page-9-0)  [image to a 3D-capable TV](#page-9-0)** [\(page 10\)](#page-9-0) to output images from the computer to a 3D TV.
- 2 Right-click on the desktop and select **NVIDIA Control Panel**.
- 3 Select **Set up stereoscopic 3D**.
- 4 Select the right arrow in **Test stereoscopic 3D** and select **Run Setup Wizard**.

Follow the on-screen instructions to complete the initial settings.

#### $\mathscr{A}_{\Pi}$

When connecting a 3D TV to your computer for the first time, the prompt for the initial settings wizard of NVIDIA 3D Vision will be displayed. Select **Yes** to complete the initial settings wizard.

# <span id="page-10-0"></span>Viewing 3D images from a 3D device on your computer screen

You can view 3D images from a device that supports 3D output (such as a video game) on your computer screen by connecting the device to your computer with an HDMI cable.

1 In **VAIO Control Center**, set to view 3D via HDMI input.

Before you change the setting, close all other running apps.

- 1) Starts Windows.
- 2) Select the **Search** charm, then select **Apps** and search for **VAIO Control Center**.
- 3) Select **VAIO Control Center**.
- 4) Select **3D** and set **3D Display** to ON.
- 5) Select **View 3D via HDMI input**, then select **Apply**.
- 6) Select **OK**.
- 2 Connect the **HDMI INPUT** port on your computer to an HDMI output port on a 3D-capable device (such as a video game or a digital camera) with an HDMI cable  $\boxed{1}$  (not supplied).

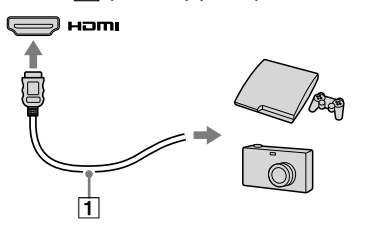

3 Press the **INPUT/OK** button on the right side of the computer to display the input source menu.

- 4 Press the **INPUT/OK** button, then select **HDMI**.
- **5** Change the 3D output settings on the connected device to output 3D images to the computer.
- The 3D output settings vary depending on the device you use. Refer to the manual that came with the device for more information.
- ˎ 2D images from the device connected to the **HDMI INPUT** port cannot be converted to 3D images.
- The 3D effect applied to images from the device connected to the **HDMI INPUT** port cannot be adjusted.
- ˎ If you use the 3D function on your computer without using HDMI input after setting **View 3D via HDMI input**, return to the initial setting by selecting **VAIO Control Center**, **3D**, then **3D Display**.
- ˎ The built-in camera is not available while 3D images are played via HDMI input.
- ˎ 3D images cannot be displayed if Windows is shut down or in sleep mode.

#### $\mathscr{A}_{\mathbb{D}}$

You can switch 3D images to/from 2D images by pressing the **3D** button on your computer.

# <span id="page-11-0"></span>Creating 3D images with **Family Paint 3D**

- 1 Select the **Search** charm, then select **Apps** and search for **ArcSoft Family Paint**.
- 2 Select **ArcSoft Family Paint**, then select **Family Paint 3D**.
- 3 Select **3D Draw** in the **Home** window and **Simple mode** or **Advanced mode**.
- 4 Follow the on-screen instructions to create your original 3D content by drawing illustrations and characters or importing photos.
- 5 Select  $3<sup>5</sup>$  on the right side of the window.

#### I

Images are not displayed in 3D while you are creating 3D content even if you press the **3D** button on the computer.

# Creating 3D movies with **PlayMemories Home**

- 1 Select the **Search** charm, then select **Apps** and search for **PlayMemories Home**.
- 2 Select **PlayMemories Home**.
- **3** Select photos and/or videos to use, then select **VAIO Creation**.
- 4 Select **Create Movie**, then select **Next**.
- **5** Determine the material to be used in the movie, then select **Create a new movie**.
- **6** Select a category/theme used in the movie from the category list on the left side of the theme selection screen, then select the theme suitable for the movie from the theme list displayed on the right side.

You can activate 3D by selecting the 3D theme.

- 7 Select the BGM to be used in the movie on the BGM selection screen.
- 8 The completed movie can be checked on the preview screen. When you select the 3D theme, the **3D Movie Preview Method Selection** screen is displayed. Playback 3D content on the preview screen in full screen.
- **9** Select the output method, then the movie is output.

# Creating 3D movies with **Movie Studio Platinum**

- 1 Select the **Search** charm, then select **Apps** and search for **Movie Studio Platinum**.
- 2 Select **Movie Studio Platinum**.
- 3 Select **Start Using Movie Studio** in **Welcome** screen.
- 4 Set the preferred 3D mode as follows.
	- 1) Select **Properties** in the **Project** menu.
	- 2) Select the **Video** tab.
	- 3) Select the preferred 3D mode from the **Stereoscopic 3D mode** dropdown list, then select **OK**.

#### $\mathbb{Z}$

To preview 3D content, select **Preferences** in the **Options** menu, then set **Stereoscopic 3D mode** to **Left and Right** on the **Preview device** tab. To start preview, select **Video Preview on External Monitor** (on the **Video Preview** screen toolbar). Press the **Esc** key on your keyboard to return

to the editing screen.

- 5 Edit your project.
- 6 Select **Make Movie**, then the movie is output.

#### <span id="page-13-0"></span>**What should I do if 3D images are not displayed or the 3D effect is less pronounced on my computer screen?**

- $\Box$  Perceived 3D effect may vary from person to person.
- $\Box$  When you view 3D images on your computer, press the **3D** button on the computer.

It may take a few seconds to switch 3D images after pressing the **3D** button.

- $\Box$  Make sure you are using the app that supports the content currently playing. You can check if the app supports the content in **[The list of apps used for](#page-6-1)  [the 3D function](#page-6-1)** [\(page 7\)](#page-6-1).
- ˛ Select **3D** and **3D Display** in **VAIO Control Center** to check if the 3D function is enabled.
- $\Box$  Make sure the playback window of the app is active and displayed on the top of the screen, and press the **3D** button again.
- $\Box$  While viewing 3D images, if you set the screen display to OFF then ON again using the **MONITOR** power button, 3D images may not be displayed properly. In this case, you should restart the 3D-related app.
- $\Box$  If you lie on your side, tilt your head, or wear a mask while viewing 3D images, the 3D effect may be less pronounced.
- $\Box$  View in a range where face-tracking is possible [\(page 5\).](#page-4-1)
- $\Box$  If no 3D effect can be achieved, try adjusting the 3D display [\(page 6\)](#page-5-1).
- $\Box$  If you use the 3D function on your computer, right-click on the desktop, and set the screen resolution to **1920 × 1080** in **Screen resolution**.

 $\Box$  If 3D images from your computer are not displayed on a 3D-capable display (such as a 3D TV), display the initial settings wizard for NVIDIA 3D Vision on the TV screen and complete the initial settings [\(page 10\).](#page-9-1)

# **What should I do if 3D images do not play smoothly on my 3D TV connected to the HDMI output port?**

□ Check the HDMI output resolution settings on the computer. If the screen resolution is set to **1080(3D)**, 3D images may not play smoothly. In **VAIO Control Center**, change the screen resolution to **720(3D)**, then try again.

# **How do I disable the 3D function?**

 $\Box$  You can disable the 3D function with **VAIO Control Center**. In **VAIO Control Center**, select **3D** and **3D Display**.

## **Why does the message about NVIDIA 3D Vision in green appear on the bottom-right corner of the playback window?**

□ The message about NVIDIA 3D Vision may appear on the bottom-right corner of the playback window during playback depending on the app you are using. You can show/hide the message by pressing the **Ctrl**+**Alt**+**Insert** keys.

**What should I do if no images are displayed on my computer screen when I play 3D content with a device, such as a 3D Bluray Disc player, connected to the HDMI INPUT port?**

- □ Disconnect and reconnect the HDMI cable.
- $\Box$  Check the resolution settings on the connected device.
- ˛ Make sure **View 3D via HDMI input** in **VAIO Control Center** is correctly set to play 3D [\(page 11\)](#page-10-0).
- $\Box$  You cannot play 3D images while Windows is shut down or in sleep mode.

# **What should I do if images are not displayed in 3D on my computer screen when I play 3D content with a device connected to the HDMI INPUT port?**

- $\Box$  If your computer is connected to your 3D TV through an AV amplifier, make sure the AV amplifier supports 3D playback.
- $\Box$  Check the resolution settings on the connected device.
- $\Box$  Refer to the manual that came with the connected device and check the settings.

# **What should I do if images are not displayed in 3D when I watch TV on my computer? <TV tuner board installed models>**

 $\Box$  Images are not displayed in 3D by pressing the **3D** button while watching TV on your computer. TV broadcasts cannot be displayed as 3D images on this computer.

# <span id="page-15-0"></span>**About the simulated 3D function**

- $\Box$  The 3D effect may be less pronounced depending on the original images.
- $\Box$  When using the simulated 3D function, note that the displayed image is modified from the original due to the conversion performed by the computer.
- □ Use of the simulated 3D function to show converted 3D images from 2D images in cafes, hotels, or other establishments for commercial or public viewing purposes may infringe on the copyright holder's right protected by the copyright law.

#### **Trademarks**

All names of systems, products, and services are trademarks of their respective owners. In the manual, the TM or (R) marks are not specified. For trademarks not specified in this manual, refer to the trademarks section in the on-screen **User Guide**.

© 2012 Sony Corporation / Printed in China 4-445-543-**11**(1)

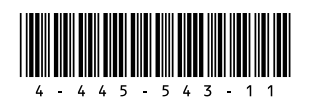